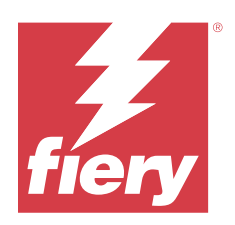

# Fiery Command WorkStation

© 2023 Fiery, LLC. La información de esta publicación está cubierta por los Avisos legales para este producto.

# Contenido

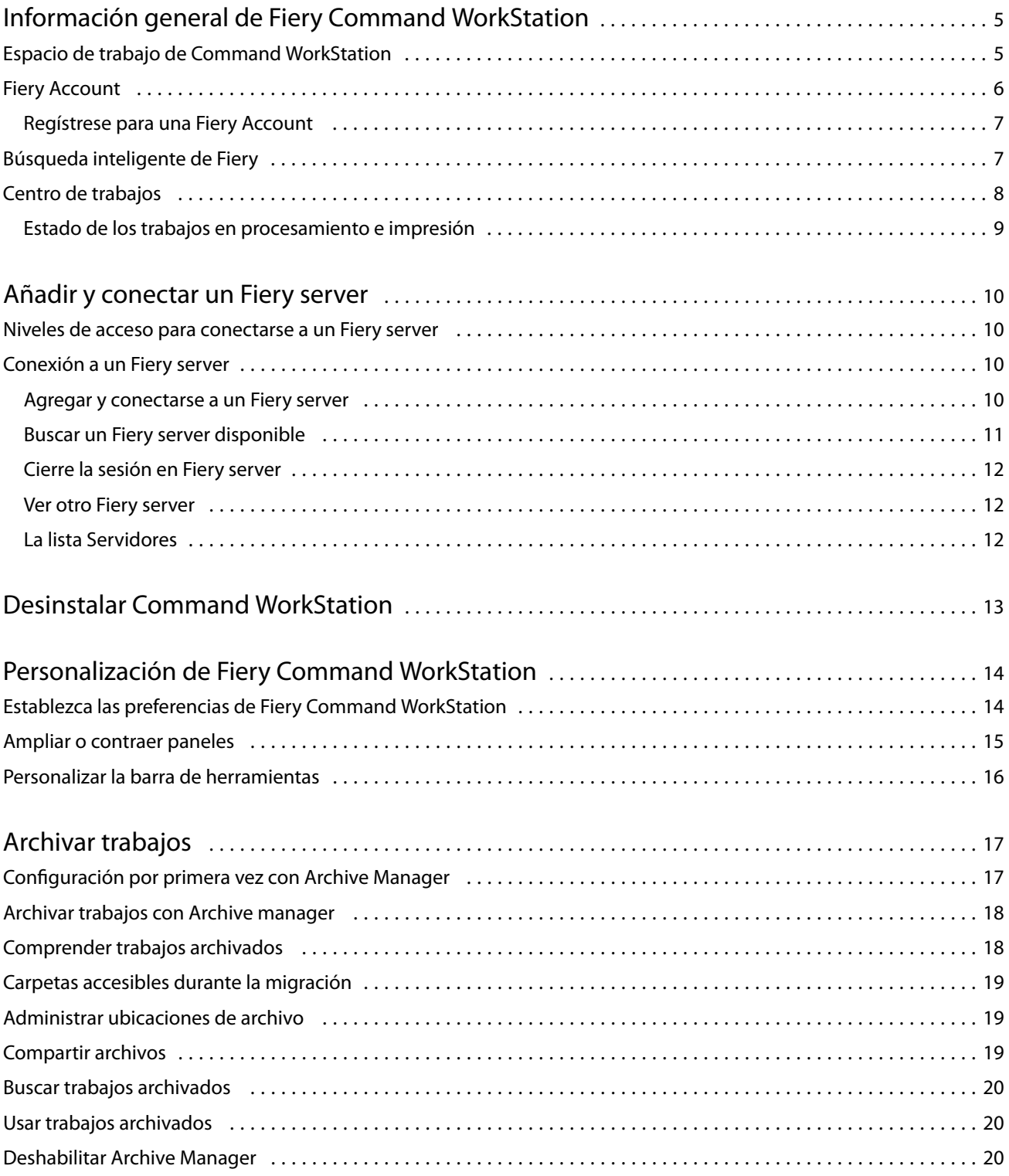

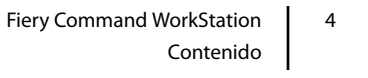

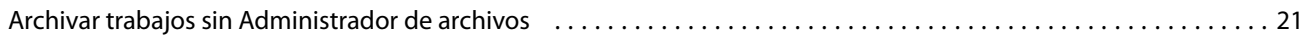

# <span id="page-4-0"></span>Información general de Fiery Command **WorkStation**

Fiery Command WorkStation es la interfaz de gestión de los trabajos de impresión para Fiery servers.

Con Fiery Command WorkStation, puede conectarse a varios Fiery servers y administrar los trabajos desde una sola ubicación. La interfaz intuitiva simplifica las tareas complejas para los operadores y administradores, independientemente del número o los tipos de trabajos que procese.

**Nota:** Fiery Command WorkStation es compatible con el software del sistema Fiery FS200/FS200 Pro y posterior instalado en el Fiery server.

El Centro de trabajos es una característica integrada de Fiery Command WorkStation que incluye herramientas para buscar trabajos, ver presentaciones preliminares de trabajos, asignar flujos de trabajo y administrar trabajos de impresión.

Puede utilizar Fiery Command WorkStation para las siguientes tareas:

- **•** Importar y ver trabajos antes de imprimirlos.
- **•** Ver información acerca de los Fiery servers
- **•** Definir las opciones de impresión.
- **•** Ver y modificar flujos de trabajo personalizados.
- **•** Administrar flujos de trabajos de preimpresión.
- **•** Utilizar las aplicaciones de Fiery, como el software de imposición y las aplicaciones de preparación, para preparar y montar trabajos.

Están disponibles varias características opcionales en los Fiery servers y todas ellas se documentan en la documentación del usuario del Fiery server. Sin embargo, las características opcionales solo se muestran en Fiery Command WorkStation si se admiten en el Fiery server conectado, por ejemplo, Impresión de muestra.

### Espacio de trabajo de Command WorkStation

La ventana principal proporciona un resumen de la actividad que se produce en todos los Fiery servers conectados o en un servidor seleccionado y proporciona acceso a las características.

Para comenzar a añadir un Fiery server a Fiery Command WorkStation, consulte [Añadir y conectar un Fiery server](#page-9-0) en la página 10.

**Nota:** El contenido mostrado varía para cada Fiery server. La siguiente lista proporciona una descripción general. Para obtener información específica, consulte la Ayuda de Fiery Command WorkStation correspondiente al Fiery server, al que se accede desde el menú Centro de trabajos > Ayuda.

<span id="page-5-0"></span>La ventana principal de Fiery Command WorkStation incluye las siguientes áreas:

- **•** Menús principales: proporcionan acceso a los comandos.
- **•** Barra lateral: muestra los botones para desplazarse por las pantallas siguientes debajo del logotipo de Fiery:
	- **•** Inicio: puede ver la información general del estado de alto nivel de sus Fiery servers conectados y una instantánea de las estadísticas de producción de impresión referentes a la última semana.
	- **•** Centro de trabajos: puede ver y administrar los trabajos enviados al Fiery server conectado.
		- **•** Servidores: muestra una lista de las colas de trabajos o del estado del trabajo. Algunos Fiery servers muestran los soportes y consumibles disponibles. La pantalla de cada Fiery server puede contraerse para ver los demás servidores.
		- **•** Estado del trabajo: muestra el estado de los trabajos que se están procesando e imprimiendo. Para administrar estos trabajos, haga clic en la cola Procesando o Imprimiendo en la lista de servidores.
		- **•** Presentación preliminar: muestra el contenido (miniaturas) del trabajo procesado. En un Fiery server con el software del sistema Fiery FS300/300 Pro o posterior, se muestran miniaturas para los trabajos en cola, así como los trabajos procesados.
		- **•** Resumen: proporciona información del trabajo seleccionado, como su nombre o título, número de páginas o de hojas, y número de copias. Otra información, como la hora de almacenamiento o procesamiento, el papel utilizado, la comprobación previa o la verificación de trabajos, se muestra según el Fiery server seleccionado. Puede editar algunos de los campos de propiedades del trabajo haciendo clic en el icono del lápiz.
		- **•** Historial: muestra información sobre acciones del historial de un trabajo, que incluye cuándo se creó, procesó, imprimió o canceló el trabajo. También muestra la hora y la fecha de cualquier error de procesamiento o impresión, o cuándo se canceló el procesamiento. En las acciones de impresión cancelada, se muestran características de trabajo, como el número de copias y páginas.
		- **•** Lista de trabajos: muestra la lista de trabajos y una barra de herramientas con las acciones disponibles. Haga clic con el botón derecho en un trabajo para ver la lista completa de acciones correspondientes.
	- **•** Aplicaciones y recursos: proporciona acceso a todas las aplicaciones Fiery instaladas con un solo clic y muestra otras aplicaciones y recursos para el Fiery server. También puede acceder a las versiones de prueba y a las descargas de software gratuito que sean compatibles con el Fiery server seleccionado.

**Nota:** Se necesita conexión a Internet para ver la lista de Aplicaciones y recursos disponibles.

- **•** Fiery IQ (icono de la nube): puede acceder a su cuenta de Fiery IQ, donde puede realizar una copia de seguridad de su configuración de Fiery Command WorkStation en la nube, compartir la configuración con otros usuarios y supervisar el rendimiento de impresión.
- **•** Búsqueda inteligente de Fiery: puede buscar en la base de conocimientos de Fiery para obtener más información sobre las características de Fiery Command WorkStation y Fiery.

### Fiery Account

Con una Fiery Account, puede realizar copias de seguridad de la configuración de Fiery Command WorkStation, acceder a características y recursos gratuitos de Fiery IQ y descargar las últimas versiones de Fiery Command WorkStation.

<span id="page-6-0"></span>Al asociar una Fiery Account a una empresa, las características y recursos adicionales de Fiery pasan a estar disponibles en la nube. Puede compartir la configuración de Fiery Command WorkStation para crear un espacio de trabajo uniforme entre los usuarios.

**Nota:** Se requiere permiso de administrador para unirse a una cuenta de empresa.

#### **Regístrese para una Fiery Account**

Para crear una nueva Fiery Account es necesario indicar una dirección de correo electrónico válida.

Puede iniciar sesión en Fiery IQ con una Fiery Account para acceder a los servicios en la nube o crear una nueva Fiery Account.

Se debe asociar una Fiery Account existente a una empresa para acceder a la aplicación en la nube de Fiery IQ. Si inicia sesión con una Fiery Account existente, vaya al paso 7 para actualizar la información de su empresa.

- **1** Desde su navegador, vaya a [https://iq.fiery.com.](https://iq.fiery.com)
- **2** Haga clic en Registrarse.
- **3** Escriba la información en los campos de texto.

**Nota:** Los campos de texto marcados con un asterisco son obligatorios.

**4** Haga clic en Continuar.

Fiery IQ envía un correo electrónico de registro con un código de seis dígitos a su dirección de correo electrónico.

**5** Para verificar su dirección de correo electrónico, escriba el código de seis dígitos y haga clic en Continuar.

**Nota:** Si no ha recibido el correo electrónico de registro, revise la carpeta de spam o correo no deseado.

- **6** Haga clic en Continuar.
- **7** Introduzca los datos de su empresa y haga clic en Continuar.

**Nota:** Los campos de texto marcados con un asterisco son obligatorios.

- **8** Realice una de las siguientes acciones:
	- **•** Si desea unirse a la cuenta de empresa existente, haga clic en Solicitar unirse.

Fiery IQ envía una solicitud al administrador de la empresa. Puede acceder a Fiery IQ cuando esta solicitud sea aprobada por el administrador de la empresa.

- **•** Si desea crear su propia cuenta de empresa, haga clic en Crearé una cuenta de empresa.
- **9** En caso necesario, haga clic en Continuar.
- **10** En caso necesario, inicie sesión en Fiery IQ con sus credenciales de Fiery Account.

**11** Siga las instrucciones que aparecen en la pantalla para conectar las impresoras a Fiery IQ.

### <span id="page-7-0"></span>Búsqueda inteligente de Fiery

Búsqueda inteligente de Fiery puede buscar información y recursos de capacitación para obtener más información sobre las características de Fiery y Fiery Command WorkStation.

Con la Búsqueda inteligente de Fiery, puede buscar los siguientes recursos en la base de conocimientos de Fiery:

- **•** Documentación de ayuda
- **•** Fiery Communities
- **•** Guías prácticas
- **•** Guías de productos Fiery
- **1** En el Centro de trabajos, haga clic en el icono Búsqueda inteligente de Fiery (lupa) en la parte inferior izquierda de la barra lateral de Fiery.

Búsqueda inteligente de Fiery siempre está disponible en la barra lateral de la parte inferior izquierda mientras no haya ninguna otra ventana abierta encima del Centro de trabajos.

- **2** En el área Buscar información de Fiery, escriba el término a buscar y pulse Intro. La lista se desplaza mediante el ratón o la barra de desplazamiento. La ventana de búsqueda muestra 10 resultados a la vez.
- **3** Haga clic en un resultado de la búsqueda. La información se abre en el navegador web por defecto.

# Centro de trabajos

El Centro de trabajos de Fiery Command WorkStation es una ubicación centralizada donde puede ver y administrar los trabajos enviados al Fiery server conectado. El Centro de trabajos incluye las colas Imprimiendo y Procesando, y las listas En espera, Impresos y Archivados.

En el Centro de trabajos, puede hacer lo siguiente:

- **•** Buscar trabajos, ver propiedades del trabajo y ver presentaciones preliminares de los trabajos en todos los Fiery server en los que busque. Usar la barra de herramientas para acceder a las distintas funciones.
- **•** Asignar flujos de trabajo y administrar trabajos.
- **•** Utilizar las vistas personalizadas de la lista de trabajos para administrar los trabajos de forma más eficiente.
- **•** Ver todos los trabajos en la vista Todos los trabajos, que muestra los trabajos de todas las colas.
- **•** Ver el estado de todos los Fiery servers.
- **•** Ver información sobre las impresoras.
- **•** Ver una presentación preliminar de los trabajos.
- **•** Editar las propiedades en el panel Resumen de trabajos.
- **•** Ver acciones del historial de un trabajo en el panel Historial.
- **•** Arrastrar y colocar trabajos desde el escritorio en Fiery Command WorkStation.
- **•** Acceder a la *Ayuda* del Fiery server.

### <span id="page-8-0"></span>**Estado de los trabajos en procesamiento e impresión**

En la parte superior de Centro de trabajos, los paneles Procesando e Imprimiendo (rectángulos azules) muestran el progreso de los trabajos que se están procesando e imprimiendo, respectivamente.

Si su Fiery server admite el modo HyperRIP, también se muestra un estado adicional. Cuando un trabajo se está procesando en el modo de páginas en paralelo (modo de un solo trabajo), la barra de progreso del panel Procesando que hay en Centro de trabajos se divide en secciones que representan el progreso de cada procesador en uso. En el modo de trabajos en paralelo (modo de varios trabajos), la cola Procesando que hay debajo de la columna Estado del trabajo muestra, además, las barras de progreso, en orden, de todos los trabajos que se estén procesando.

# <span id="page-9-0"></span>Añadir y conectar un Fiery server

### Niveles de acceso para conectarse a un Fiery server

Puede iniciar sesión como administrador, operador o cualquier usuario al que el administrador haya dado acceso. Los administradores pueden definir contraseñas para todos los tipos de usuario.

- **• Administrador**: tiene acceso completo a todas las funciones de Fiery Command WorkStation y Fiery server. Se requiere una contraseña de administrador.
- **• Operador**: tiene acceso a todas las funciones del Centro de trabajos. Se requiere una contraseña de operador. Se pueden conceder privilegios adicionales al grupo Operador en Configure > Cuentas de usuario.
- **•** Nombre de usuario: los usuarios pueden iniciar una sesión con su propio nombre de usuario, siempre que el Administrador haya agregado anteriormente al usuario al grupo Operadores o Administradores usando Configure. El administrador crea usuarios y los asigna a grupos, para los que luego establece privilegios (como los privilegios de invitado o la capacidad de crear valores predefinidos de servidor).

Para obtener más información acerca de la configuración de los niveles de acceso, consulte la documentación del usuario del Fiery server.

### Conexión a un Fiery server

Para utilizar Fiery Command WorkStation, debe conectarse a un Fiery server.

La lista Servidores de Fiery Command WorkStation administra el acceso a cualquier Fiery server disponible. Puede seleccionar agregar (y conectarse a), eliminar, y desconectarse de, un Fiery server.

Puede buscar un Fiery server introduciendo el nombre de servidor o la dirección IP en el cuadro de diálogo. Después de realizar y autentificar una conexión de servidor, la dirección IP cambia al nombre del Fiery server en el panel Servidores.Fiery Command WorkStation puede conectarse con más de un Fiery server a la vez.

Si la conexión al Fiery server está desconectada, Fiery Command WorkStation intenta volver a conectarse automáticamente. Para obtener más información sobre Reconexión automática, consulte [Establezca las preferencias](#page-13-0) [de Fiery Command WorkStation](#page-13-0) en la página 14.

#### **Agregar y conectarse a un Fiery server**

Puede agregar, conectarse y volver a conectarse a un Fiery server.

Para poder agregar un Fiery server, necesita su nombre de servidor o dirección IP.

<span id="page-10-0"></span>Si no conoce el nombre de servidor o la dirección IP, puede utilizar la función de búsqueda para ver si hay algún Fiery server disponible en la red. Consulte Buscar un Fiery server disponible en la página 11.

- **1** Haga clic en el signo más en la lista Servidores o en la pantalla Inicio. Escriba la dirección IP o el nombre de servidor del Fiery server y haga clic en Agregar.
- **2** Seleccione el usuario en la lista Usuario e introduzca la contraseña adecuada.

Además de los nombres de usuario por omisión, que son Administrador y Operador, los usuarios pueden iniciar sesión con su propio nombre de usuario si el administrador de red los ha asignado a alguno de los grupos.

- **3** Haga clic en Iniciar sesión.
- **4** Si se ha conectado previamente a un Fiery server de la lista Servidores, seleccione el Fiery server y haga clic en Conectar.

### **Buscar un Fiery server disponible**

Si no conoce el nombre de servidor o la dirección IP de un Fiery server, puede buscar el Fiery server en la red de área local. Puede buscar en la subred que contiene el ordenador o buscar en una subred específica o en un rango de direcciones IP.

- **1** Haga clic en el signo Más en la lista Servidores.
- **2** Si el cuadro de diálogo Agregar servidor Fiery no muestra resultados en la búsqueda automática de la subred, o si no tiene el nombre o la dirección IP del servidor, haga clic en Búsqueda avanzada.
- **3** Realice una de las siguientes acciones:
	- **•** Para buscar Fiery servers dentro de un rango de direcciones IP específico, seleccione Rango de IP en el menú desplegable Buscar.
		- **•** Introduzca el inicio del rango de direcciones IP en Desde. Para incluir el inicio de un octeto, introduzca 0. Por ejemplo, 10.100.10.0.
		- **•** Introduzca el final del rango de direcciones IP en Para. Para incluir el final de un octeto, introduzca 255. Por ejemplo, 10.100.10.255.
	- **•** Para buscar Fiery servers dentro de un rango de subredes específico, seleccione Subred en el menú desplegable Buscar.
		- **•** Introduzca la Dirección de subred para indicar el rango de subredes que se debe incluir. Introduzca 0 en los octetos donde se admita cualquier número. Por ejemplo, 10.100.10.0 encontrará del 10.100.10.1 al 10.100.10.255.
		- **•** Introduzca la Máscara de subred para indicar cualquier rango de subredes que se deba excluir. Introduzca 0 en los octetos donde no se excluya nada. Por ejemplo, 255.255.255.0 excluirá todo menos la dirección de subred indicada en los tres primeros octetos y permitirá cualquier valor en el cuarto octeto (como 10.100.10.30).
- **4** Haga clic en Ir.

Se muestra cualquier Fiery server disponible que coincida con los criterios de búsqueda. Puede filtrar la lista de resultados de la búsqueda escribiendo una palabra clave en el campo Filtrar por palabra clave.

**5** Seleccione el Fiery server de la lista de resultados y haga clic en Aceptar y después en Agregar para añadirlo a la lista de Servidores.

### <span id="page-11-0"></span>**Cierre la sesión en Fiery server**

Al cerrar la sesión del Fiery server se finaliza la conexión entre el Fiery server y Fiery Command WorkStation.

- **1** Seleccione un Fiery server de la lista Servidores.
- **2** Haga clic en el icono Más situado junto al nombre del Fiery server y cierre la sesión.

### **Ver otro Fiery server**

Puede cambiar la vista de un Fiery server conectado a otro en Fiery Command WorkStation.

**•** Haga clic en cualquier Fiery server de la lista Servidores para cambiar de un Fiery server a otro.

### **La lista Servidores**

La lista Servidores muestra información sobre los Fiery servers actualmente conectados o previamente conectados incluso si ya se han desconectado.

Para ver la dirección IP del Fiery server en la lista Servidores, mueva el cursor sobre su nombre.

La lista Servidores es una "zona de colocación", lo que significa que puede arrastrar y soltar archivos a las colas de la lista Servidores. La lista Servidores está diseñada para mostrar la información acerca de las impresoras conectadas justo después del nombre del Fiery server. Puede ampliar un Fiery server individual haciendo clic en el signo más situado a la izquierda del nombre del Fiery server. Si sale de Fiery Command WorkStation, la lista Servidores se conserva.

# <span id="page-12-0"></span>Desinstalar Command WorkStation

Utilice Fiery Software Manager si necesita desinstalar Command WorkStation y las aplicaciones relacionadas. Por ejemplo, puede ser útil desinstalarla si ya no desea la aplicación en ese equipo, o si está solucionando un problema y desea realizar una nueva instalación.

**1** Inicie Fiery Software Manager.

Puede encontrar Fiery Software Manager en el grupo Fiery de aplicaciones instaladas o en la bandeja del sistema, en la esquina inferior derecha del escritorio de su ordenador.

- **2** Sitúe el cursor sobre la entrada Fiery Command WorkStation Package y haga clic en el icono Eliminar (papelera).
- **3** Siga las instrucciones que aparecen en la pantalla.
- **4** Como alternativa, puede desinstalar aplicaciones desde el Panel de control > Programas y características en Windows y desde Fiery Software Uninstaller en MacOS.

# <span id="page-13-0"></span>Personalización de Fiery Command WorkStation

### Establezca las preferencias de Fiery Command WorkStation

Puede establecer las preferencias globalmente para Fiery Command WorkStation, por ejemplo, restaurar los valores originales predeterminados de la configuración de la aplicación.

- **1** Para abrir la ventana Preferencias:
	- **•** En equipos Windows, haga clic en Editar > Preferencias.
	- **•** En equipos Mac, haga clic en Command WorkStation > Preferencias.
- **2** En General, especifique cualquiera de estas preferencias de configuración general:
	- **•** Apariencia: en un equipo Mac, seleccione si desea usar el modo oscuro o el modo claro. Seleccione Sistema para utilizar la configuración del sistema operativo local.
	- **•** Reconexión automática: seleccione Habilitar reconexión automática para volver a conectarse automáticamente a servidores desconectados con contraseñas guardadas.
	- **•** Actualizaciones: haga clic en Buscar ahora para abrir Fiery Software Manager y comprobar si hay una versión del software de Fiery Command WorkStation más reciente y las aplicaciones de flujo de trabajo Fiery en línea.
	- **•** Restablecer configuración: haga clic en Restablecer para restaurar la configuración de la aplicación a sus valores predeterminados.

**Nota:** En la lista de Servidores permanecerá el Fiery servers agregado, además de sus contraseñas correspondientes.

- **•** Borrar los datos: Haga clic en Borrar los datos para borrar las contraseñas guardadas de todos los usuarios y todos los servidores de los que Fiery Command WorkStation haya guardado las contraseñas.
- **•** Administrador de archivos: Seleccione esta opción para habilitar o deshabilitar Administrador de archivos.
- **•** Etiquetas de trabajo: Seleccione si desea mostrar las etiquetas (un máximo de 10) en la lista de servidores.
- **•** Monitor de estado de Fiery: seleccione si desea ver el estado de Fiery server en el Centro de trabajos.
- **•** Programa de mejora: para ayudar a Fiery a aumentar la calidad, fiabilidad y el rendimiento del software enviando datos anónimos de uso sin su nombre, dirección ni ninguna otra información de identificación personal, haga clic en la casilla de verificación pertinente.
- <span id="page-14-0"></span>**3** En Región, especifique cualquiera de estas preferencias de configuración regional:
	- **•** Idioma: seleccione el idioma en el que desea que se visualice Fiery Command WorkStation. Por defecto, Fiery Command WorkStation utiliza el idioma del sistema operativo local, si es compatible. Si el idioma no es compatible, Fiery Command WorkStation tomará el inglés como idioma por omisión.

**Nota:** Si cambia el idioma de Fiery Command WorkStation, también se aplicará a Fiery Hot Folders y viceversa si está instalado en el mismo cliente.

- **•** Unidades de medida: Especifique las unidades de medida utilizadas para mostrar los atributos de la visualización, como tamaños de página y tamaños personalizados. Esta opción no afecta a los valores de tamaño de página predefinidos.
- **4** En Espacio de trabajo, puede realizar una copia de seguridad de la configuración del espacio de trabajo de Fiery Command WorkStation en la nube de Fiery IQ y compartir la configuración del espacio de trabajo con otros usuarios.
	- **•** Realizar copia de seguridad y restaurar en la nube: haga clic en Procedimientos iniciales para iniciar sesión en su Fiery Account o crear una. Después de iniciar sesión, puede realizar una copia de seguridad o restaurar la configuración del espacio de trabajo.
	- **•** Compartir la configuración del espacio de trabajo: haga clic en Compartir para compartir la configuración del espacio de trabajo o invitar a los usuarios a utilizar la configuración de su espacio de trabajo.
	- **•** Importar: haga clic en Importar para importar la configuración de Fiery Command WorkStationdesde otro equipo.
	- **•** Exportar: haga clic en Exportar para exportar la configuración de Fiery Command WorkStation a un archivo zip, que podrá utilizarse para configurar otros clientes Fiery Command WorkStation.
- **5** Haga clic en Aceptar para guardar y cerrar la ventana Preferencias.

### Ampliar o contraer paneles

Puede ampliar o contraer los paneles Presentación preliminar de trabajo, Resumen de trabajos y Servidores También puede contraer los servidores individuales en el panel Servidores .

- **•** Realice una de las siguientes acciones:
	- **•** Haga clic en el icono de flecha que hay en la barra de título del panel Presentación preliminar para ampliar o contraer la ventana.
	- **•** Haga clic en el signo más o en el signo menos que aparece junto a un servidor en la lista Servidores.
	- **•** Para contraer todo el panel Servidores a la izquierda, haga clic en el icono de la flecha de la parte inferior izquierda.
	- **•** Para contraer todo el panel Resumen de trabajos a la derecha, haga clic en el icono de la flecha en la parte inferior derecha.

### <span id="page-15-0"></span>Personalizar la barra de herramientas

Puede personalizar la barra de herramientas en el Centro de trabajos. También puede restaurar los iconos predeterminados de la barra de herramientas.

Algunos iconos de la barra de herramientas solo están disponibles si el Fiery server admite la herramienta en cuestión.

**1** Haga clic con el botón derecho en cualquier lugar de la barra de herramientas y seleccione Personalizar en el submenú que aparece.

Conjunto estándar es el conjunto de iconos predeterminados de la barra de herramientas.

- **2** En la ventana Personalizar barra de herramientas, agregue o quite los iconos de la barra de herramientas seleccionando una herramienta y haciendo clic en Agregar o Eliminar.
- **3** Especifique el orden en el que los iconos de la barra de herramientas deben mostrarse seleccionando el nombre de un icono y haciendo clic en Arriba o Abajo.
- **4** Haga clic en Conjunto estándar para volver a los iconos predeterminados de la barra de herramientas.

# <span id="page-16-0"></span>Archivar trabajos

Archivar trabajos permite almacenar trabajos con su configuración para un uso posterior, de tal forma que podrá volver a imprimir el trabajo con rapidez sin tener que importar y configurar de nuevo el trabajo. Puede guardar imágenes de trama para poder imprimir el trabajo de nuevo sin tener que volver a procesarlo. Los trabajos archivados se pueden almacenar en cualquier carpeta a la que su equipo tenga acceso, como una carpeta de red o una carpeta local, así como realizar una copia de seguridad junto con el resto de los archivos.

#### **Archivar trabajos con Administrador de archivos**

El Administrador de archivos mueve los trabajos archivados de Fiery server a una carpeta de su elección para garantizar que los trabajos se conserven incluso cuando Fiery server se actualiza o se vuelve a cargar.

- **•** Solución de archivado sencilla y segura para todos sus trabajos con Fiery server
- **•** Archive trabajos fuera de Fiery server
- **•** Comparta fácilmente trabajos archivados en más de un Fiery server
- **•** Comparta archivos con varios usuarios de Fiery Command WorkStation
- **•** Encuentre trabajos archivados con mayor rapidez, incluso cuando Fiery server esté desconectado
- **•** Organice todos los trabajos archivados en una sola ventana.

Después de archivar trabajos con el Administrador de archivos, la cola Archivados ya no aparece bajo el nombre del Fiery server. En su lugar, todos los trabajos archivados estarán disponibles en esta ventana de Administrador de archivos.

### Configuración por primera vez con Archive Manager

- **1** Haga clic en Archive Manager en la esquina superior izquierda de Fiery Command WorkStation.
- **2** Haga clic en Empiece ahora.
- **3** Haga clic en Examinar y seleccione una ubicación donde Archive Manager guardará los trabajos archivados y, a continuación, haga clic en Seleccionar carpeta.
- **4** Escriba un nombre descriptivo para la ubicación en el campo Mostrar nombre.
- **5** Haga clic en Aceptar.
- **6** Haga clic en Migrar.

<span id="page-17-0"></span>**7** En la ventana Migrar trabajos archivados, asegúrese que las ubicaciones de origen son válidas.

Para obtener más información, consulte [Carpetas accesibles durante la migración](#page-18-0) en la página 19.

Las ubicaciones de la mitad superior de la ventana constituyen la ubicación y carpetas de origen en las que se almacenan en este momento los trabajos archivados. La única ubicación que selecciona en la mitad inferior de la ventana es el destino en Archive Manager al que se trasladarán los trabajos. El desplazamiento de trabajos a la nueva ubicación permite que sean gestionados por Archive Manager, que se realice una copia de seguridad para su conservación junto con otros archivos y carpetas y que ser preserven incluso si el Fiery server se vuelve a cargar o se actualiza.

**8** Haga clic en Migrar.

Si el Fiery server tiene trabajos pendientes por migrar (ya que la operación se omitió o canceló), Fiery Command WorkStation continuará mostrando la cola Archivados. Para continuar con el proceso de migración, haga clic en el botón azul Migrar en la cola Archivado.

### Archivar trabajos con Archive manager

La migración de trabajos solo ocurre una vez. Después de haber migrado trabajos a una carpeta de archivo, puede archivar los trabajos siguientes en la misma ubicación o en otra distinta.

- **1** Realice una de las siguientes acciones:
	- **•** Seleccione cualquier trabajo de la lista En espera o Impresos y arrástrelo a Archive Manager.
	- **•** Seleccione un trabajo en el Centro de trabajos y haga clic en Acciones > Archivar.
	- **•** Haga clic con el botón derecho en cualquier trabajo del Centro de trabajos y haga clic en Archivar.
- **2** Seleccione la ubicación para su archivo.

Puede elegir conservar las miniaturas y presentaciones preliminares (si están disponibles).

**Nota:** Esto aumenta el tamaño de los elementos archivados.

**3** Para especificar otra ubicación, haga clic en Editar ubicaciones y, a continuación, en Agregar en la ventana Administrar ubicaciones. Vaya a la carpeta en la que desea archivar el trabajo y haga clic en Seleccionar carpeta.

### Comprender trabajos archivados

Un trabajo archivado contiene el archivo original que recibe Fiery server, además de las propiedades del trabajo (la identificación del trabajo) que se configuraron para el mismo.

Las especificaciones del trabajo pueden hacer referencia a recursos basados en el servidor, como perfiles de color y ajustes de calibración. Aunque estos recursos de servidor no se guardan con el archivo archivado, la identificación del trabajo hace referencia a ellos. Si los puntos de identificación del trabajo para un recurso ya no están disponibles, el trabajo utiliza la configuración por defecto para ese recurso.

Los archivos contienen información y valores de configuración específicos del servidor, que se aplican totalmente solo cuando restaura el trabajo en el mismo servidor en el que se creó el trabajo. Puede restaurar o importar un trabajo archivado a un servidor diferente. Si el servidor es de un modelo diferente, se conserva la configuración de la <span id="page-18-0"></span>identificación del trabajo que es común a ambos servidores y otros valores que no están presentes se reemplazan por los valores por defecto del servidor.

Cuando archiva un trabajo, puede guardar las miniaturas y presentaciones preliminares de los trabajos procesados, que también guardan las imágenes de trama del trabajo, de forma que el trabajo no necesite un procesamiento posterior. Conservar las miniaturas y presentaciones preliminares aumenta el tamaño de archivo de los elementos archivados.

### Carpetas accesibles durante la migración

Si una ubicación no está disponible, no es posible migrar los trabajos con Archive Manager.

- **•** Verifique que la carpeta esté disponible en su equipo o red. Es posible que las ubicaciones no estén disponibles porque se haya cambiado el nombre de la carpeta, se haya movido o se haya eliminado.
- **•** Verifique que dispone de acceso de lectura/escritura. Archive Manager depende del sistema operativo del equipo para gestionar la autentificación. Pruebe a abrir la carpeta en el Explorador de Windows o en el Finder de Mac OS.
- **•** Las ubicaciones en otros equipos pueden mostrar una ruta familiar como C:\users\admin\desktop, pero la ruta puede estar conectada al equipo de otro usuario. Para tener acceso a estos trabajos, utilice Fiery Command WorkStation en el otro equipo para acceder al trabajo.

### Administrar ubicaciones de archivo

- **1** En la esquina superior izquierda de Fiery Command WorkStation, haga clic en el icono Configuración  $\bigotimes$  en el panel Trabajos, encima de Archive Manager.
- **2** Haga clic en el icono para llevar a cabo la acción deseada.

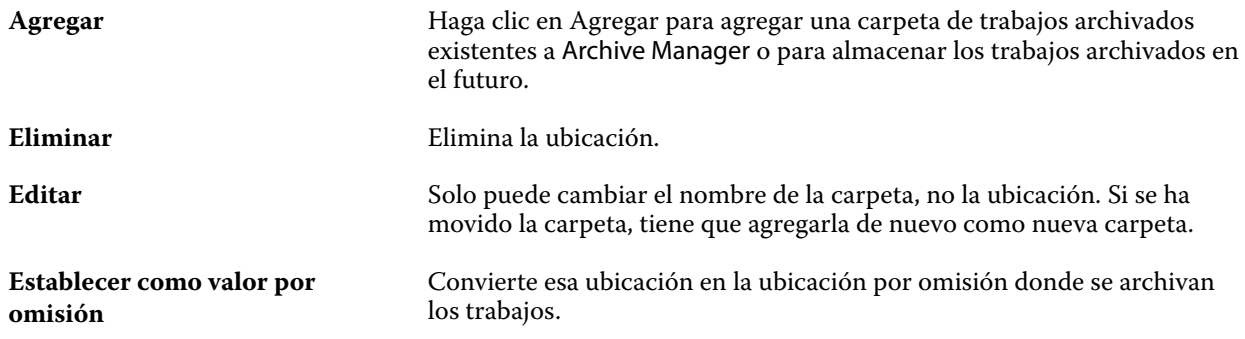

### Compartir archivos

Las carpetas de Archive Manager pueden estar en la red, en un servicio de replicación en la nube o en su equipo local. Realice copias de seguridad de las carpetas de archivos de la misma manera a como lo haría con cualquier otro archivo o carpeta.

<span id="page-19-0"></span>Para compartir archivos a través de la red, utilice una carpeta de red a la que puedan acceder todos los usuarios. Abra esta carpeta primero en su equipo para asegurarse de que está disponible. En cada uno de los equipos que utiliza Fiery Command WorkStation, añada esta carpeta de red como una ubicación de Archive Manager. Pida al administrador de la red que haga una copia de seguridad de la carpeta de red de Archive Manager.

Los trabajos archivados pueden compartirse con más de un Fiery server. Por ejemplo, puede utilizar un trabajo archivado del Fiery server 1 en el Fiery server 2. Si ambos son del mismo modelo y versión, se conservan todas las propiedades del trabajo. Si el Fiery server de destino es de un modelo o versión diferente, se descartan las imágenes de trama (si las hay), y deberá procesar el trabajo de nuevo antes de su impresión. No se utilizarán las propiedades del trabajo que no estén disponibles en el Fiery server. Compruebe las Propiedades del trabajo antes de imprimir.

### Buscar trabajos archivados

Puede buscar todos los trabajos archivados por título, nombre de usuario, tamaño de papel o cualquier otra información que se muestre en las columnas.

- **1** Haga clic en Archive Manager en la esquina superior izquierda de Fiery Command WorkStation.
- **2** Escriba los criterios de búsqueda en el cuadro de búsqueda.

Archive Manager muestra los primeros 50 trabajos. Para mostrar más trabajos, haga clic en los botones > y >>.

Para mostrar varios atributos sobre los trabajos, haga clic con el botón derecho en el título de la columna y agregue la columna.

# Usar trabajos archivados

Después de haber archivado un trabajo, puede utilizarlo como si todavía apareciera en el Fiery server.

- **1** Haga clic en Archive Manager en la esquina superior izquierda de Fiery Command WorkStation.
- **2** En el menú Todas las ubicaciones de la esquina superior izquierda de la ventana, seleccione Todas las ubicaciones o una ubicación determinada.

Se muestra un máximo de 50 trabajos. Para ver más trabajos, utilice las flechas de la esquina superior derecha de la lista de trabajos.

**3** Haga clic con el botón derecho en el trabajo y seleccione la acción que desea realizar en el trabajo archivado.

Si hay más de un Fiery server conectado, también puede seleccionar el Fiery server al que desea enviar el trabajo. Para garantizar que se conservan todas las propiedades del trabajo, seleccione el mismo Fiery server desde el que se archivó el trabajo, que se muestra en la columna Servidor de origen.

### <span id="page-20-0"></span>Deshabilitar Archive Manager

- **•** Realice una de las siguientes acciones.
	- **a)** En Editar > Preferencias > Archive Manager, desactive Habilitar Archive Manager.
	- **b)** Desde la pantalla de presentación, haga clic en No, gracias.

Si deshabilita Archive Manager después de la migración, los trabajos migrados se mantienen en las ubicaciones/ carpetas utilizadas por Archive Manager. Para utilizar estos trabajos archivados, seleccione Archivo > Importar trabajo archivado y vaya hasta la ubicación de la carpeta.

### Archivar trabajos sin Administrador de archivos

Archive los trabajos internamente en el disco duro del Fiery server o externamente en los discos extraíbles o unidades de red.

Después de archivar un trabajo, este aparece en la cola Archivado del Centro de trabajos.

- **1** Realice una de las siguientes acciones:
	- **•** Seleccione cualquier trabajo de la lista En espera o Impresos y arrástrelo a la cola Archivado.

**Nota:** No es posible arrastrar los trabajos desde un equipo a la cola Archivado. Sólo puede arrastrar trabajos a la cola Archivado si ya están en el Fiery server

- **•** Seleccione un trabajo en el Centro de trabajos y haga clic en Acciones > Archivar.
- **•** Haga clic con el botón derecho en cualquier trabajo del Centro de trabajos y haga clic en Archivar.
- **2** Realice una de las siguientes acciones:
	- **•** Seleccione Definir valores por defecto en la lista de directorios.
	- **•** Puede elegir conservar las miniaturas y presentaciones preliminares (si están disponibles).

**Nota:** Esto aumenta el tamaño de los elementos archivados.

- **•** Puede seleccionar la opción de preguntar siempre las ubicaciones para archivar y las opciones.
- **•** Para especificar otra ubicación, haga clic en Agregar. Vaya a la carpeta en la que desea archivar el trabajo y haga clic en Seleccionar carpeta.
- **3** Haga clic en Aceptar para archivar el trabajo.
- **4** En cualquier momento, acceda a Configuración al archivar en el menú Servidor o haga clic en el icono de Más junto al nombre del servidor en la lista Servidores.

Puede editar la configuración al archivar incluso si desactiva previamente la casilla de verificación Preguntar siempre las ubicaciones para archivar.